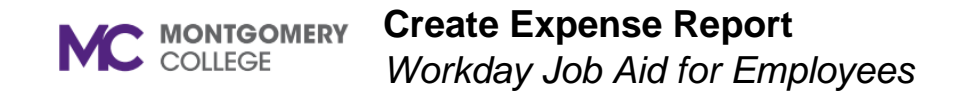

#### **Overview**

This job aid explains how to create, view, and edit an Expense Report. Please be sure to select your approved Spend Authorization on your Expense Report; the report is subject to review and rejection if a Spend Authorization was not submitted, if applicable (see reasons below). Please refer to the *Create Spend Authorization* job aid for instructions. If you have questions or need additional assistance, please contact the Accounts Payable Department - AccountsPayable@MontgomeryCollege.edu.

#### **Important Notes**

- Montgomery College is exempt from MD sales tax Sales tax is not reimbursable
- To process a reimbursement, invoices/receipts must be attached
- For Local Travel Expenses
	- $\circ$  Include no more than one (1) month of travel expenses
	- o If you do not have a receipt, check the "no receipt" box
- For Long-Distance Travel Expenses
	- o Approval of funds and leave for distance travel and professional meetings is required
	- o Before travel, create a spend authorization for approval. After travel, create the expense report. Spend Authorization is also required for Athletics, Conferences and Seminars, and any EAP travel and Conference fees.
- For EAP Travel
	- o Maximum Reimbursement cannot exceed \$1334 (FTF) and \$1250 (Staff) in FY2021
	- o Submit receipt or proof of payment for all expenditures
	- o For an EAP Education benefit request; provide an explanation in the memo field of how the course, class, or conference is related to your job duties.

## **When to Create a Spend Authorization** *Before* **Creating an Expense Report**

- Expense Report Exceeds Original Spend Authorization Amount by \$500 or more
- Expense Report exceeds Original Spend Authorization Total by 10% or more
- The Expense Report is for:
	- o Airfare and Travel
	- o Non EAP Conference, and Meeting Expenses
	- o EAP Travel and Non-MC Courses, Seminars, Conferences, and Workshops
	- o Conferences and Meetings
	- o Trips for Athletics

#### **Process Flow: Expense Report Event**

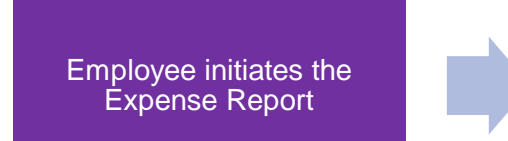

The request automatically routes through reviews, approvals, and budget checks (see next page)

# **Approvals: Expense Report Event**

- If the Expense is not EAP Wellness, then the Manager will approve if they were not the initiator or prior approver.
- If the Expense is not EAP, then the Cost Center Manager or Secondary Cost Center Manager will approve if they were not the initiator or prior approver.
- If the Expense has a Grant Worktag, then the Grant Principal Investigator or Award Billing Specialist will approve.
- If the Expense has a Project Worktag, then Project Manager Tracking will approve.

## **Review: Expense Report Event**

• If the expense is EAP, then the EAP Partner will review the expense report.

## **Budget Check**

• If the automatic Budget Check initiated by Workday does not pass, then the Expense Report will route for additional review(s) or approval(s).

## **Create Expense Report**

- 1. Using the Search field, enter and select **Create Expense Report**.
- 2. The Create Expense Report screen displays. Read the instructions.
- 3. Select one of the following **Creation Options**:

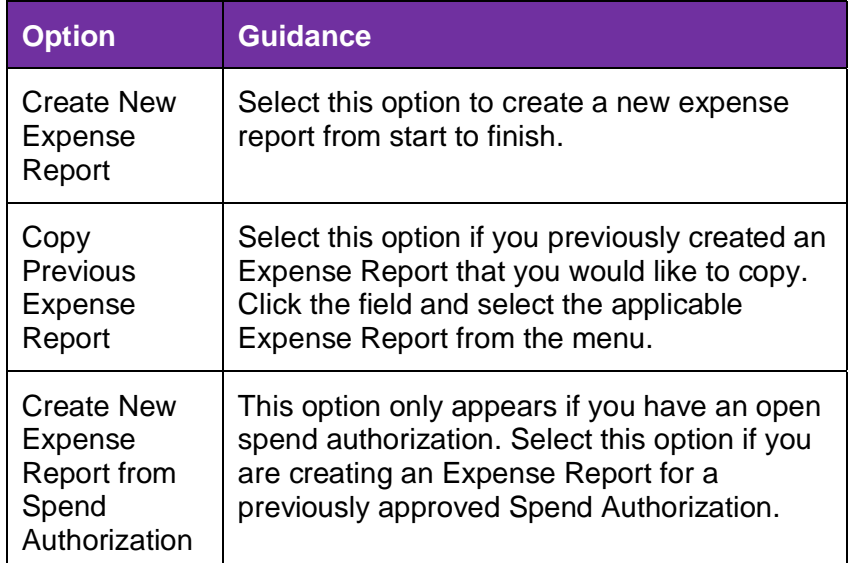

- 4. Enter a **Memo**, if applicable.
- 5. The **Company** defaults to Montgomery College. Modify if applicable.
- 6. Today's date defaults as the **Expense Report Date**. Modify if applicable.
- 7. Enter a **Business Purpose**.

**Note**: This field will assist Accounts Payable with ensuring that the purpose of the travel aligns with the spend category that is selected.

- 8. Enter the **Grant** or **Project** if applicable.
- 9. The **Cost Center**, **Fund,** and **Program** will default. Modify if applicable.

**Note**: If you do not know your Cost Center, follow the steps in the Look up Your Assigned Cost Center and Fund section below.

- 10. The **Additional Worktags** auto-populate, update if needed.
- 11. Click **OK**.
- 12. Click **Add** to add each expense line item.
- 13. Drag-and-drop the files into the field or click **Select Files** to browse files on your computer.

**Note**: A receipt must be uploaded to process a reimbursement.

- 14. Enter the **Date** of the expense.
- 15. Click the **Expense Item** field to select an item from the menu.
- 16. Enter the **Quantity** and **Per Unit Amount** or the **Total Amount**, depending on expense item.
- 17. Enter a **Memo**, if applicable.
- 18. Enter the **Grant** or **Project**, if applicable.
- 19. The **Cost Center, Fund,** and **Program** auto-populate, update if needed.
- 20. The **Additional Worktags** auto-populate, update if needed.
- 21. **Itemization** is needed for long distance travel reimbursement of meal charges.

**Note:** Amounts and receipts must be uploaded.

22. For **Itemization**, complete the following steps:

- Click **Add** under Itemization.
- Repeat steps 14-20 above.
- Select **Personal Expense**, if applicable.
- Click **Done**.
- 23. Click the **Receipt Included** box once you have attached the receipt.

**Note**: Repeat steps 12-22 for each expense line item.

24. Click **Submit**.

**Note**: The Expense Report routes for Review/Approval as listed above.

#### **View Expense Report**

- 1. Search for and select **My Expense Reports**.
- 2. (Optional) Enter the following details:
	- **Expense Report Status**: Click the field and select a status from the menu.
	- **Report Date On or After**: The date auto-populates, modify as needed.
	- **Report Date On or Before**: The date auto-populates, modify as needed.
- 3. Click **OK**.

**Note**: Applicable Expense Report(s) display.

### **Edit Expense Report**

1. Search for and select **My Expense Reports**.

**Note**: Applicable Expense Report(s) display.

- 2. Select **Edit Expense Report** next to the Expense Report you wish to edit.
- 3. Edit the Expense Report as applicable using the Create Expense Report section above.
- 4. Click **Submit**.

**Note**: The edited Expense Report routes through approvals.